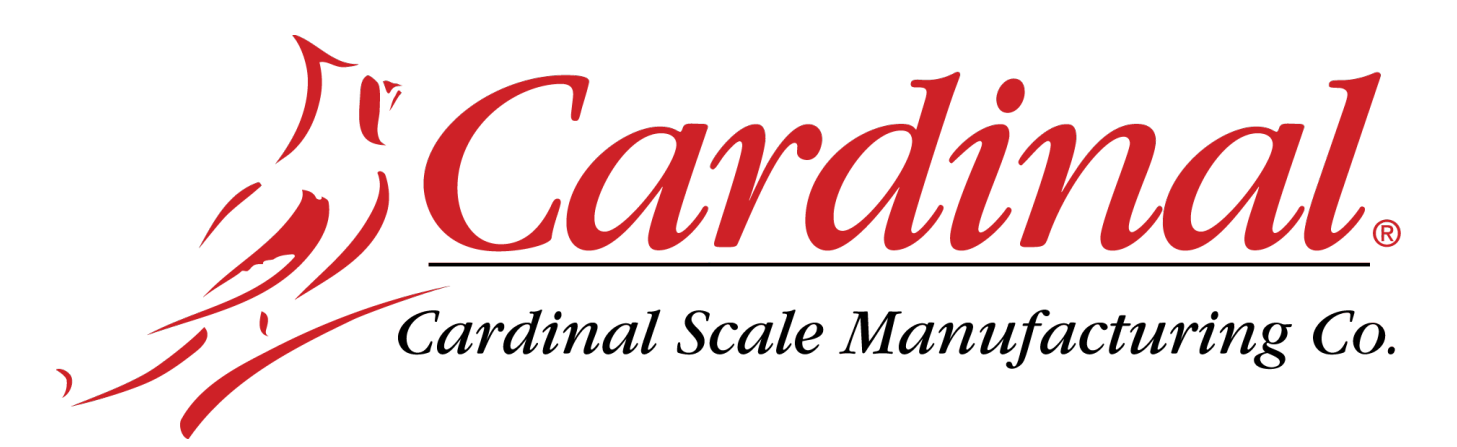

# **225 WEIGHT INDICATOR ID Storage Operation Guide**

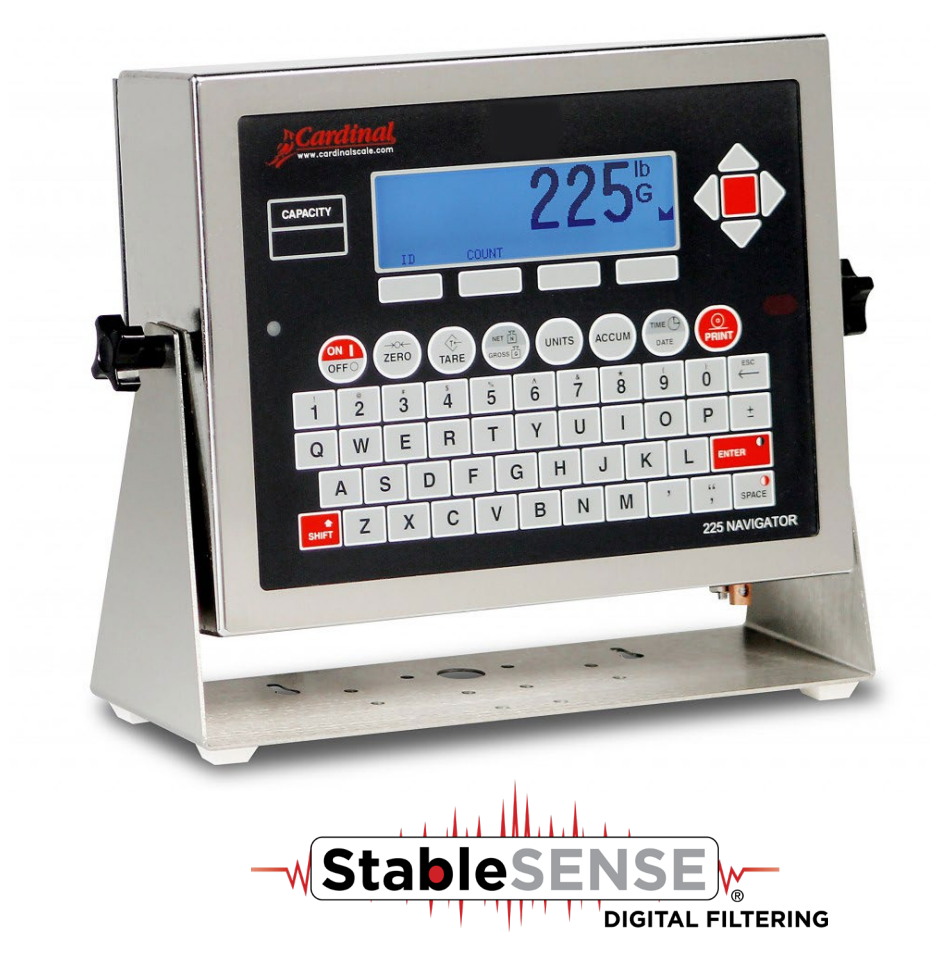

# **ID STORAGE OPERATION**

The ID Storage feature has been designed to control three different types of transactions and weighing operations. The first type of transaction assigns a permanent ID string, has a stored tare weight, and accumulates net weight totals for the ID. The second type assigns a permanent ID string and accumulates net weight totals for the ID, but does not have a permanent stored weight. The third type temporarily assigns an ID string (while weighing in) and does not accumulate any net weight totals for the ID.

#### **PERMANENT**

#### **Single-Pass Transaction (One-Step Operation)**

The first type of permanent transaction is a "single-pass" transaction and is used to weigh loaded containers with a permanent ID string and a previously stored tare weight. The stored tare weight requires weighing the empty container in advance or if the weight of the empty container is known, by entering that value as a manual tare weight. The single-pass transaction completes a ticket and accumulates the net weight for the ID associated with the container with a "one-step" weighing operation.

#### **Two-Pass Transaction (Two-Step Operation)**

The second type of permanent transaction is a "two-pass" transaction and is used to weigh the loaded container once when it is empty and once when it is loaded. A permanent ID string and a previously stored zero (0) tare weight is required. In the twopass transaction, the zero tare weight is replaced by the new tare weight after the first pass and returned to zero after the second pass when the transaction has been completed. The two-pass transaction requires a "two-step" weighing operation. On the first step, the incoming weight will be stored and an interim ticket will be printed. On the second step, during the outgoing transaction, a complete ticket will be printed and the net weight for the ID associated with the container will be added to the accumulator.

#### **TEMPORARY**

#### **Two-Pass Transaction (Two-Step Operation)**

The third type is a temporary "two-pass" transaction that also requires a "two-step" operation. However, the ID string is only in memory while the container is weighed in and out and the net weight will not be accumulated. In this type of transaction, on the first pass, the container will be placed on the scale and an ID will be selected either by the operator entering an ID string or by the indicator automatically assigning the ID string. The weight will be stored and an interim ticket will be printed. On the second pass, the ID string is entered and the stored weight is recalled for printing the complete ticket. After the ticket has been printed, the ID number and the stored weight will be removed from memory.

### **Gross Weight Alarm**

If  $\text{M}^{\text{m}}$  ALARM = YES was selected in the ID Storage Menu setup, the indicator will display and activate a **PRESET** soft key. By using the **PRESET** key, a gross weight can be programmed to turn on the PWC1 control output for a programmed time (1-99 seconds) when the gross weight exceeds the programmed weight.

### ALARM WT (PWC  $1$ ) =XXXXXX

To program the alarm gross weight and alarm on time, press the **PRESET** key. The display will show ALARM WT (PWC 1) = $XXXXXX$ . Using the numeric keys, enter the desired alarm gross weight and press the **ENTER** key. The preset weight will be stored and the display will change to show the alarm  $\overline{T} \Gamma M E \cong \mathbb{N} = \mathbb{X}$  parameter.

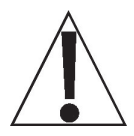

**IMPORTANT! The gross weight must fall below 1/2 the preset weight before the alarm is re-armed.**

### TIME ON=X

Using the numeric keys, enter the desired alarm  $\text{TIME}$   $\text{QN}=\text{X}$  value (1-99 seconds) and press the **ENTER** key. The on time will be stored and the display will return to normal mode. Note that setting TIME ON=0 disables the alarm.

**The following describes the ID Storage operation for the 225 with the ID Count set for one prompt. Therefore, only one prompt name is referenced. Substitute the prompt name entered during ID Storage Setup for the prompt name shown. Note that with the ID Count set for more than one prompt, additional steps will be displayed.**

### **Permanent Identification (ID) Strings**

#### **To Add A Permanent ID String**

- **1.** With the indicator in normal operations mode, press the **MEM** key. The display will change to show  $\exists \exists =$ .
- **2.** Enter up to a 12-digit alphanumeric ID string and press the **ENTER** key.
- **3.** The display will show  $\mathbb{R} \cong \mathbb{R}$ .
- **4.** Using the alphanumeric keys enter up to 12 characters for the name and then press the **ENTER** key.
- **5.** The display will change to show a zero tare weight value stored.
- **6.** If a zero tare weight is correct, press the **ENTER** key and proceed to the next step. Otherwise, using the numeric keys, enter the tare weight and then press the **ENTER**  key or to use the current scale weight for the tare, press the **GROSS** key and then the **ENTER** key.
- **7.** The display will change to show a zero value for the accumulator associated with the ID string.
- **8.** If a zero value is correct, press the **ENTER** key to save it. Otherwise, using the numeric keys, enter the accumulator value and then press the **ENTER** key to save it.
- **9.** The indicator will return to normal operation.

#### **To Edit or View A Permanent ID String**

- **1.** With the indicator in normal operations mode, press the **MEM** key. The display will change to show  $\text{Id} =$ .
- **2.** Enter the ID string and press the **ENTER** key.
- **3.** The display will show  $Ref = \frac{X}{X}\times\frac{X}{X}\times\frac{X}{X}\times\frac{X}{X}$ . Note that XXXXXXXXXXXXX is the name associated with the ID.
- **4.** If the name displayed is acceptable, press the **ENTER** key to save it. Otherwise, using the alphanumeric keys enter up to 12 characters for the name and then press the **ENTER** key.
- **5.** The display will change to show the current tare weight stored.
- **6.** If the displayed tare weight is correct, press the **ENTER** key and proceed to the next step. Otherwise, using the numeric keys, enter the correct tare weight and then press the **ENTER** key or to use the current scale weight for the tare, press the **GROSS** key and then the **ENTER** key.
- **7.** The display will change to show the accumulator value of the ID entered. **NOTE:** If the accumulator value is greater than (>) 999,999,999, OVERFLOW will be displayed
- **8.** If the displayed value is correct, press the **ENTER** key to save it. Otherwise, using the numeric keys, enter the correct value and then press the **ENTER** key to save it.
- **9.** The indicator will return to normal operation.

### **Permanent Identification (ID) Strings, Cont.**

#### **To Delete A Permanent ID String**

- **1.** With the indicator in normal operations mode, press the **MEM** key. The display will change to show  $\ddot{a} =$ .
- **2.** Enter the ID string to be deleted and then press the **DELETE** key.
- **3.** The display will show  $id$  deleted momentarily.
- **4.** The ID string entered along with its associated accumulator will be deleted.
- **5.** The indicator will return to normal operation.

#### **To Print A Permanent ID String**

- **1.** With the indicator in normal operations mode, press the **MEM** key. The display will change to show  $\exists \exists =$ .
- **2.** Enter the ID string and then press the **PRINT** key.
- **3.** A ticket containing the stored weight, the accumulated weight along with the ID string will be printed and the indicator will return to normal operation.
- **4.** If the ID string entered does not exist, the display will show ID NOT FOUND and then the indicator will return to normal operation.

#### **To Delete All Permanent ID Strings**

- **1.** With the indicator in normal operations mode, press the **MEM** key. The display will change to show  $\exists d =$ .
- **2.** Press the **DELETE** key. The display will show  $D = 1$  All PNO, which asks if all ID strings are to be deleted.
- **3.** To delete all ID strings, press the **YES** key (display will change to Dell All?YES) and then press the **ENTER** key.
- **4.** All ID strings and the associated accumulators will be deleted.
- **5.** The indicator will return to normal operation.

### **To Print All ID Strings:**

- **1.** With the indicator in normal operations mode, press the **MEM** key. The display will change to show  $\exists \exists =$ .
- **2.** Press the PRINT key. The display will show Printing while all currently stored ID strings are printed.
- **3.** The indicator will return to normal operation.

# **PERMANENT ID**

### **Single-Pass Transaction (One-Step Operation)**

The single-pass transaction (one-step operation) is used to weigh LOADED containers with a permanent ID string and a *previously stored tare weight* associated with that ID string. This requires weighing the empty container in advance or if the empty weight is known, by entering that value as a manual tare weight when adding the permanent ID.

#### **Single ID (Loaded Container with One ID Prompt)**

- **1.** With the indicator in normal operations mode, place the loaded container on the scale
- **2.** Press the **ID** key. The display will change to show  $\text{III} =$  (the Prompt 1 name entered in ID Storage Setup).
- **3.** Enter up to a 12-digit alphanumeric ID string and press the **ENTER** key.
- **4.** The display will momentarily show  $\exists \in f$  = (and the name associated with the ID) then change to Print Pass 2 before returning to the Gross weight display.
- **5.** The Net weight will be added to the accumulator of the entered ID string and the ticket printed will show the TIME, DATE, ID, TIME/DATE of Stored Tare weight, the Gross, Tare, and Net weights.

#### **Multiple IDs (Loaded Container with Two ID Prompts)**

- **1.** With the indicator in normal operations mode, place the loaded container on the scale
- **2.** Press the **ID** key. The display will change to show  $\left[\begin{array}{c}\n\vdots \\
\end{array}\right] =$  (the Prompt 1 name entered in ID Storage Setup).
- **3.** Enter up to a 12-digit alphanumeric ID string and press the **ENTER** key.
- **4.** The display will momentarily show  $\exists \in f$  = (and the name associated with the ID) then change to  $\mathbb{I} \mathbb{D} \cong$  (the Prompt 2 name entered in ID Storage Setup).
	- If only one ID prompt is needed, press the **PRINT** key to store the weight and print the ticket. Proceed to Step 7.
- **5.** If two ID prompts are required, enter up to a 12-digit alphanumeric string for the second ID prompt.
- **6.** Press the **PRINT** or **ENTER** key to store the tare weight and print the ticket.
- **7.** The indicator will print a ticket; display Print Pass 2 before returning to the Gross weight display.
- **8.** The Net weight will be added to the accumulator of the entered ID string and the ticket printed will show the TIME, DATE, ID, TIME/DATE of Stored Tare weight, the Gross, Tare, and Net weights.

### **PERMANENT ID**

### **Single Pass Transaction (One-Step Operation)**

#### **Multiple IDs (Loaded Container with Three ID Prompts)**

- **1.** With the indicator in normal operations mode, place the loaded container on the scale
- **2.** Press the **ID** key. The display will change to show  $\ddot{\textbf{i}} = \ddot{\textbf{j}} =$  (the Prompt 1 name entered in ID Storage Setup).
- **3.** Enter up to a 12-digit alphanumeric ID string and press the **ENTER** key.
- **4.** The display will momentarily show  $\exists \in f$  = (and the name associated with the ID) then change to  $\mathbb{I} \mathbb{D} \cong$  (the Prompt 2 name entered in ID Storage Setup).
	- If only one ID prompt is needed, press the **PRINT** key to store the weight and print the ticket. Proceed to Step 9.
- **5.** If two ID prompts are required, enter up to a 12-digit alphanumeric string for the second ID prompt.
	- If only two ID prompts are needed, press the PRINT key to store the weight and print the ticket. Proceed to Step 9.
	- If three ID prompts are required press the **ENTER** key to proceed to the third prompt.
- **6.** The display will show  $\text{I} \text{D} =$  (the Prompt 3 name entered in ID Storage Setup).
- **7.** Enter up to a 12-digit alphanumeric string for the third ID prompt.
- **8.** Press the **PRINT** or **ENTER** key to store the tare weight and print the ticket.
- **9.** The indicator will print a ticket; display Print Pass 2 before returning to the Gross weight display.
- **10.**The Net weight will be added to the accumulator of the entered ID string and the ticket printed will show the TIME, DATE, ID, TIME/DATE of Stored Tare weight, the Gross, Tare, and Net weights.

# **PERMANENT ID**

### **Two-Pass Transaction (Two-Step Operation)**

The two-pass transaction is a two-step operation used to weigh the container once when it is empty and once when it is loaded. A permanent ID string and a *previously stored zero tare* weight associated with that ID string are required.

In the two-pass transaction, the zero tare weight will be replaced by the new tare weight after the first pass and the stored weight will return to zero after the second pass.

On the first step, the incoming weight will be stored and an interim ticket will be printed. On the second step, during the outgoing transaction, a complete ticket will be generated and the net weight will be added to the permanent ID string accumulator.

#### **Single ID (Empty or Loaded Container with One ID Prompt)**

#### **Step 1**

- **1.** With the indicator in normal operations mode, place the loaded container on the scale
- **2.** Press the **ID** key. The display will change to show  $\left[\begin{array}{c}\n\vdots \\
\vdots\n\end{array}\right] =$  (the Prompt 1 name entered in ID Storage Setup).
- **3.** Enter up to a 12-digit alphanumeric ID string and press the **ENTER** key.
	- If a ticket is desired, press the **PRINT** key to store the weight and print the ticket. The display will show  $\exists r$  int  $\exists s \equiv 1$ . Proceed to Step 4.
	- If a ticket is NOT desired, press the **ENTER** key to store the weight. Proceed to Step 4.
- **4.** The display will momentarily show  $\mathbb{R} \in \mathbb{F}$  = (and the name associated with the ID) then return to the Gross weight display.

#### **Step 2**

- **1.** With the indicator in normal operations mode, place the loaded container on the scale
- **2.** Press the **ID** key. The display will change to show  $\left[\begin{array}{c}\n\vdots \\
\end{array}\right] =$  (the Prompt 1 name entered in ID Storage Setup).
- **3.** Enter up to a 12-digit alphanumeric ID string and press the **PRINT** key.
- **4.** The indicator will print a ticket; display Print Pass 2 before returning to the Gross weight display.
- **5.** The Net weight will be added to the accumulator of the entered ID string and the ticket printed will show the TIME, DATE, ID, TIME/DATE of Stored Tare weight, the Gross, Tare, and Net weights.

### **PERMANENT ID**

### **Two-Pass Transaction (Two-Step Operation), Cont.**

### **MULTIPLE IDs (Empty or Loaded Container with Two ID Prompts)**

#### **Step 1**

- **1.** With the indicator in normal operations mode, place the loaded container on the scale
- **2.** Press the **ID** key. The display will change to show  $\ddot{\mathbf{r}} = \dot{\mathbf{r}}$  (the Prompt 1 name entered in ID Storage Setup).
- **3.** Enter up to a 12-digit alphanumeric ID string and press the **ENTER** key.
- **4.** The display will momentarily show  $\mathbb{R} \cong \mathbb{R}$  and the name associated with the ID) then change to  $\mathbb{I} \mathbb{D} \cong$  (the Prompt 2 name entered in ID Storage Setup).
	- If only one ID prompt is needed AND a ticket is desired, press the **PRINT** key to store the weight and print the ticket. The display will show  $\mathbb{P}$ r int  $\mathbb{P}$ ass 1. Proceed to Step 6.
- **5.** If two ID prompts are required, enter up to a 12-digit alphanumeric string for the second ID prompt.
	- If only two ID prompts are needed AND a ticket is desired, press the **PRINT** key to store the weight and print the ticket. The display will show  $\exists r$  int Pass 1. Proceed to Step 6.
	- If a ticket is NOT desired, press the **ENTER** key to store the weight. Proceed to Step 6.
- **6.** The indicator will return to the Gross weight display.

#### **Step 2**

- **1.** With the indicator in normal operations mode, place the loaded container on the scale
- **2.** Press the **ID** key. The display will change to show  $\left[\begin{array}{c}\n\cdots \\
\cdots\n\end{array}\right]$  = (the Prompt 1 name entered in ID Storage Setup).
- **3.** Enter up to a 12-digit alphanumeric ID string and press the **PRINT** key.
- **4.** The indicator will print a ticket; display Print Pass 2 before returning to the Gross weight display.
- **5.** The Net weight will be added to the accumulator of the entered ID string and the ticket printed will show the TIME, DATE, ID, TIME/DATE of Stored Tare weight, the Gross, Tare, and Net weights.

# **PERMANENT ID**

### **Two-Pass Transaction (Two-Step Operation), Cont.**

### **MULTIPLE IDs (Empty or Loaded Container with Three ID Prompts)**

### **Step 1**

- **1.** With the indicator in normal operations mode, place the loaded container on the scale
- **2.** Press the **ID** key. The display will change to show  $\left[\begin{array}{c}\n\vdots \\
\end{array}\right] =$  (the Prompt 1 name entered in ID Storage Setup).
- **3.** Enter up to a 12-digit alphanumeric ID string and press the **ENTER** key.
- **4.** The display will momentarily show  $\exists \in f$  = (and the name associated with the ID) then change to  $\mathbb{I} \mathbb{D} \mathbb{Z}$  (the Prompt 2 name entered in ID Storage Setup).
	- If only one ID prompt is needed AND a ticket is desired, press the **PRINT** key to store the weight and print the ticket. The display will show  $\mathbb{P}$ rint Pass 1. Proceed to Step 8.
- **5.** If two ID prompts are required, enter up to a 12-digit alphanumeric string for the second ID prompt.
	- If only two ID prompts are needed AND a ticket is desired, press the **PRINT** key to store the weight and print the ticket. The display will show  $\exists r$  int Pass 1. Proceed to Step 8.
	- If three ID prompts are required press the **ENTER** key to proceed to the third prompt.
- **6.** The display will show  $\text{I}\mathbb{D}$  = (the Prompt 3 name entered in ID Storage Setup).
- **7.** Enter up to a 12-digit alphanumeric string for the third ID prompt.
	- If a ticket is desired, press the **PRINT** key to store the weight and print the ticket. The display will show  $\exists r$  int  $\exists s \equiv 1$ . Proceed to Step 8.
	- If a ticket is NOT desired, press the **ENTER** key to store the weight. Proceed to Step 8.
- **8.** The indicator will return to the Gross weight display.

#### **Step 2 - Empty or Loaded Container**

- **1.** With the indicator in normal operations mode, place the loaded container on the scale
- **2.** Press the **ID** key. The display will change to show  $\left[\begin{array}{c}\n\cdots \\
\cdots\n\end{array}\right]$  (the Prompt 1 name entered in ID Storage Setup).
- **3.** Enter up to a 12-digit alphanumeric ID string and press the **PRINT** key.
- **4.** The indicator will print a ticket; display Print Pass 2 before returning to the Gross weight display.
- **5.** The Net weight will be added to the accumulator of the entered ID string and the ticket printed will show the TIME, DATE, ID, TIME/DATE of Stored Tare weight, the Gross, Tare, and Net weights.

# **TEMPORARY ID**

### **Two-Pass Transaction (Two-Step Operation)**

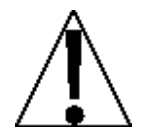

**NOTE:** If the ID string entered already exists, the display will show  $\text{ID IN USE}$ momentarily and the indicator will return to normal operation.

### **Single ID (Store A Temporary ID String and Print A Ticket with One ID Prompt)**

### **First Pass**

- **1.** With the indicator in normal operations mode, press the **ID** key.
- **2.** The display will change to show  $\textcolor{red}{\ddot{}}\textcolor{red}{\ddot{}}\textcolor{red}{\$
- **3.** Enter up to a 12-digit alphanumeric ID string and press the **PRINT** key. *If a ticket is NOT desired, press the ENTER key instead.*
- **4.** The indicator will store the current scale weight under this ID string, print a ticket, and display Print Pass 1.

### **Second Pass**

- **1.** With the indicator in normal operations mode, press the **ID** key.
- **2.** The display will change to show  $\text{I} \square \text{I} =$ .
- **3.** Enter up to a 12-digit alphanumeric ID string and press the **PRINT** key.
- **4.** The indicator will print a ticket, display  $\exists r$  int  $\exists a \equiv \mathbb{Z}$ , and delete the ID string.

### **Multiple IDs (Store A Temporary ID String and Print A Ticket with Two ID Prompts) First Pass**

- **1.** With the indicator in normal operations mode, press the **ID** key.
- **2.** The display will change to show  $\textcolor{red}{\textbf{||}}\textcolor{red}{\textbf{||}}\textcolor{red}{=}\textcolor{red}{.}$
- **3.** Enter up to a 12-digit alphanumeric ID string and press the **ENTER** key.
- **4.** The display will change to show  $\textcolor{red}{\textbf{\textcolor{blue}{\ddots}}}$   $\textcolor{red}{\textbf{\textcolor{blue}{\ddots}}}$
- **5.** Enter up to a 12-digit alphanumeric ID string and press the **PRINT** key. *If a ticket is NOT desired, press the ENTER key instead*.
- **6.** The indicator will store the current scale weight under this ID string, print a ticket, and display Print Pass 1.

- **1.** With the indicator in normal operations mode, press the **ID** key.
- **2.** The display will change to show  $\textcolor{red}{\textbf{||}}\textcolor{red}{\textbf{||}}\textcolor{red}{=}\textcolor{red}{.}$
- **3.** Enter up to a 12-digit alphanumeric ID string and press the **PRINT** key.
- **4.** The indicator will print a ticket, display  $\exists r$  int  $\exists a \equiv \mathbb{Z}$ , and delete the ID string.

# **TEMPORARY ID**

# **Multiple IDs (Store A Temporary ID String and Print A Ticket with Three ID Prompts)**

### **First Pass**

- **1.** With the indicator in normal operations mode, press the **ID** key.
- **2.** The display will change to show  $\textcolor{red}{\mathbb{I}}\mathbb{D}\textcolor{red}{\mathbb{I}}=$ .
- **3.** Enter up to a 12-digit alphanumeric ID string and press the **ENTER** key.
- **4.** The display will change to show  $\textcolor{red}{\mathbb{I}}\,\textcolor{red}{\mathbb{D}}\,\textcolor{red}{\mathbb{Z}}\textcolor{red}{\mathbb{H}}$ .
- **5.** Enter up to a 12-digit alphanumeric ID string and press the **ENTER** key.
- **6.** The display will change to show  $\text{I} \text{D} =$ .
- **7.** Enter up to a 12-digit alphanumeric ID string and press the **PRINT** key. *If a ticket is NOT desired, press the ENTER key instead*.
- **8.** The indicator will store the current scale weight under this ID string, print a ticket, and display Print Pass 1.

- **1.** With the indicator in normal operations mode, press the **ID** key.
- **2.** The display will change to show  $\text{III} =$ .
- **3.** Enter up to a 12-digit alphanumeric ID string and press the **PRINT** key.
- **4.** The indicator will print a ticket, display  $\exists r$  int  $\exists r \equiv \mathbb{Z}$ , and delete the ID string.

## **TEMPORARY ID**

### **Automatically Assign A Temporary ID String (One ID Prompt)**

### **First Pass**

- **1.** With the indicator in normal operations mode, press the **ID** key.
- **2.** The display will change to show  $\text{I} \ddot{\text{I}} \ddot{\text{I}} =$ .
- **3.** Press the **PRINT** key. *If a ticket is NOT desired, press the ENTER key instead*.
- **4.** A temporary ID string will be assigned and the weight stored.
- **5.** A temporary ticket showing the ID string and weight will be printed and the display will show Print Pass 1.

### **Second Pass**

- **1.** With the indicator in normal operations mode, press the **ID** key.
- **2.** The display will change to show  $\textcolor{red}{\ddot{}}\textcolor{red}{\ddot{}}\textcolor{red}{\$
- **3.** Enter the ID string printed on the ticket and then press the **PRINT** key.
- **4.** The indicator will print a ticket, display  $\exists r$  int  $\exists a \equiv \mathbb{Z}$ , and delete the ID string.

### **Multiple IDs (Temporary ID String with Two ID Prompts)**

### **First ID Automatically Assigned, Second ID Manually Entered**

### **First Pass**

- **1.** With the indicator in normal operations mode, press the **ID** key.
- **2.** The display will change to show  $\left[\begin{array}{c}\right]\end{array}\right] =$ .
- **3.** Press the **ENTER** key.
- **4.** The display will change to show  $\text{I} \mathbb{D} \geq 0$ .
- **5.** Enter up to a 12-digit alphanumeric ID string and press the **PRINT** key. *If a ticket is NOT desired, press the ENTER key instead*.
- **6.** The automatically assigned temporary ID string, the manually entered ID, and the weight will be stored.
- **7.** A temporary ticket showing the ID strings and weight will be printed and the display will show Print Pass 1.

- **1.** With the indicator in normal operations mode, press the **ID** key.
- **2.** The display will change to show  $\textcolor{red}{\mathbb{I}}\mathbb{D}\textcolor{red}{\mathbb{I}}=$ .
- **3.** Enter the ID string printed on the ticket and then press the **PRINT** key.
- **4.** The indicator will print a ticket, display Fir int Pass 2, and delete the ID string.

# **TEMPORARY ID**

### **Multiple IDs (Temporary ID String with Three ID Prompts)**

### **First ID Automatically Assigned, Second and Third IDs Manually Entered**

### **First Pass**

- **1.** With the indicator in normal operations mode, press the **ID** key.
- **2.** The display will change to show  $\left[\begin{array}{c}\right]\end{array}\right] =$ .
- **3.** Press the **ENTER** key.
- **4.** The display will change to show  $I\mathbb{D}2=$ .
- **5.** Enter up to a 12-digit alphanumeric ID string and press the **ENTER** key.
- **6.** The display will change to show  $\text{I} \mathbb{D} =$ .
- **7.** Enter up to a 12-digit alphanumeric ID string and press the **PRINT** key. *If a ticket is NOT desired, press the ENTER key instead*.
- **8.** Temporary ID strings will be assigned and the weight stored.
- **9.** A temporary ticket showing the ID strings and weight will be printed and the display will show Print Pass 1.

- **1.** With the indicator in normal operations mode, press the **ID** key.
- **2.** The display will change to show  $\text{I} \square \text{I} =$ .
- **3.** Enter the ID string printed on the ticket and then press the **PRINT** key.
- **4.** The indicator will print a ticket, display  $\exists r$  int  $\exists s \equiv \mathbb{Z}$ , and delete the ID string.

# **Cardinal Scale Mfg. Co.**

*102 E. Daugherty, Webb City, MO 64870 USA Ph: 417-673-4631 or 1-800-641-2008 Fax: 417-673-2153 www.cardinalscale.com*

*Technical Support: 1-866-254-8261 E-mail: tech@cardet.com*

8200-0819-0M Rev A 03/21 ID Storage Operation Guide Storage Operation Guide Storage Operation Guide Storage O Printed in USA